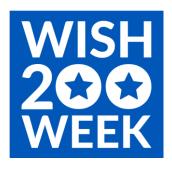

## Step 1 - Join our event

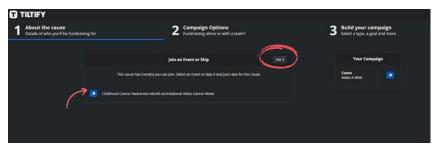

At this point you will either opt to join an existing Event or Skip to the next screen. If you are not joining an existing event, select skip.

Step 2 - Designating Your Funds Raised

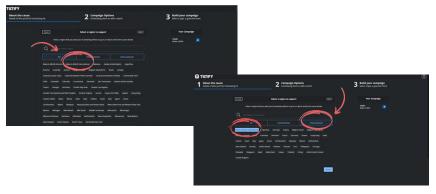

Ensure the region selected is United Kingdom.

#### Step 3 - Choose Individual or Join a Campaign

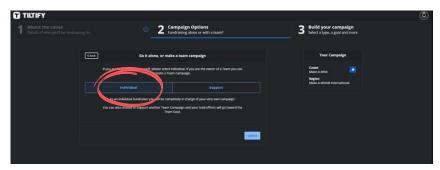

Here you either go forward as an Individual Streamer or support an existing team campaign. You cannot create a team campaign here. Creating a team campaign instructions can be found <a href="here">here</a> on Tiltify's website.

Step 4 - Choose Type of Campaign

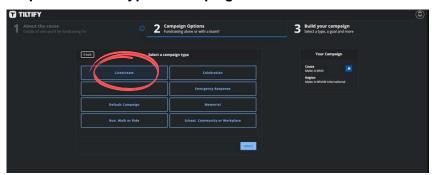

Livestreams will be the majority of individual campaigns Wish 200 Week but you can also do a campaign in memory of someone, to celebrate an occasion, etc.. Select what is right for you but the default here is Livestream.

**Step 5 - Customize Your Campaign** 

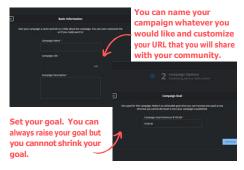

Tiltify will ask you to provide details of your charity stream fundraiser. This will include your goal, the name of your fundraiser and other important details! Pro tip: Your campaign name should mention Wish 200 Week!

### **Step 6 - Linking Your Stream**

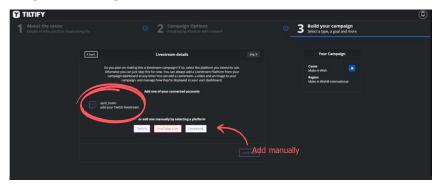

If you used Twitch to register for Tiltify linking your stream will be easy as 1-2-3! Simply click on your Twitch account and it will be linked. You may have to manually add your platform - Twitch, YouTube, Facebook - if you did not use Twitch to register.

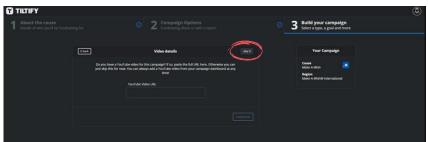

If you do not have a YouTube video for your campaign (most do not) simply select skip!

### Step 7 - Add a Banner

If you do not have a banner for your campaign, we have a standard Tiltify banner with the correct dimensions in our Streamer Toolkit that you can download!

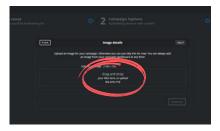

# **Step 8 - Confirm and Create!**

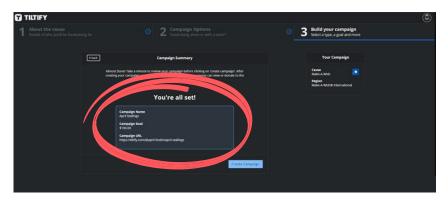